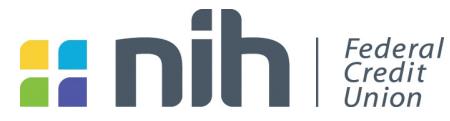

## **Change Of Member Contact Information**

NIH Federal Credit Union requires the Member Account owner to authorize the change of contact information by completing and signing this form. A new form must be completed for each separate member account. You may be contacted to verify the information provided on this form. Please allow three to five business days for the changes to be applied.

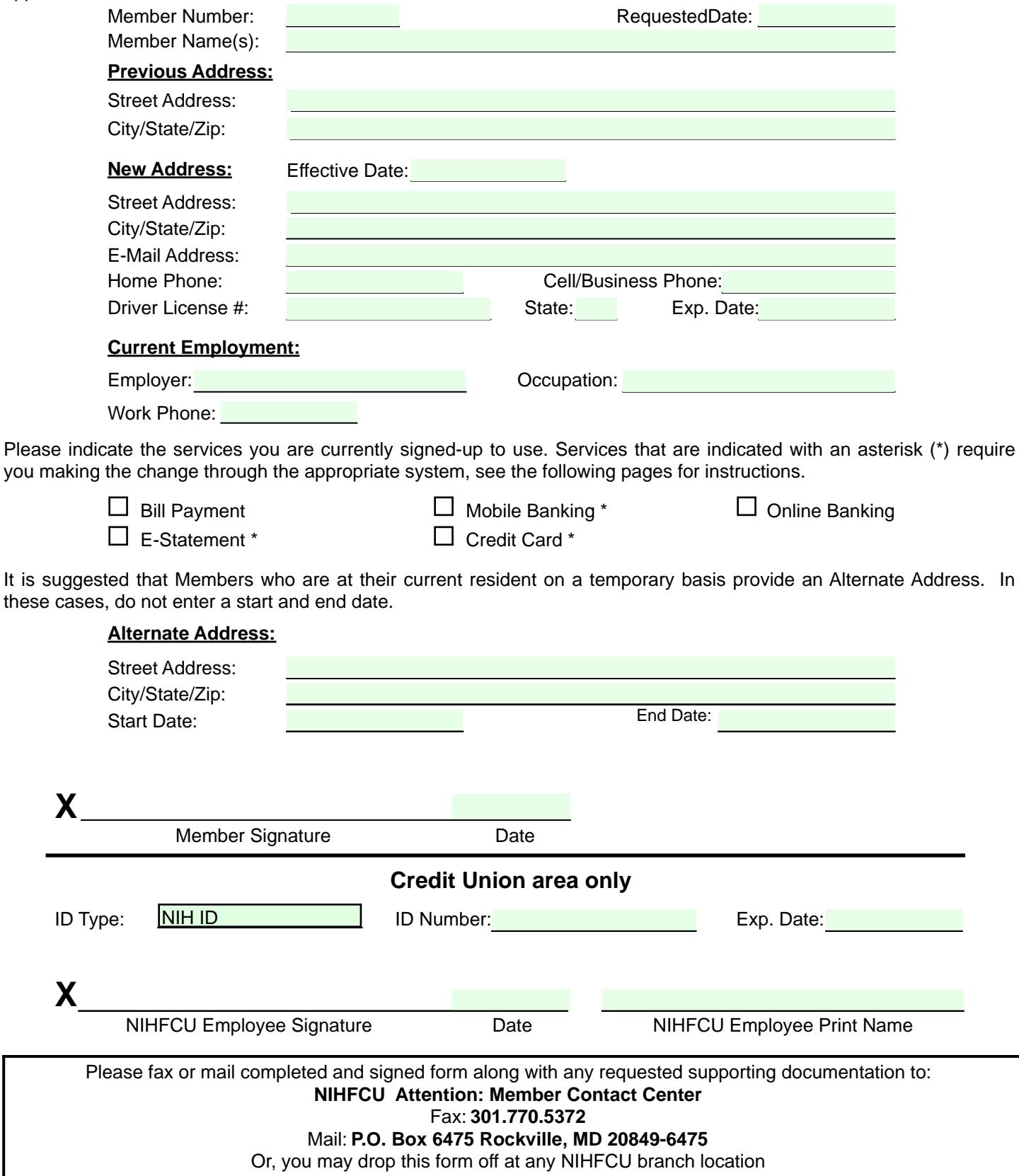

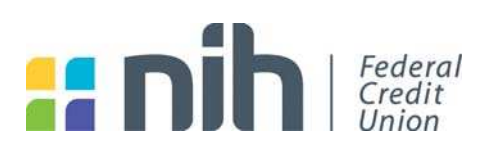

### **Change of Contact Information: Credit Card**

To change contact information associated with NIH Federal Credit Union's Credit Card please contact 800.558.3424.

### Change of Cell Phone Number: Mobile Banking

Once you have logged into online banking, click on Mobile Banking & Alerts from the Account Access tab.

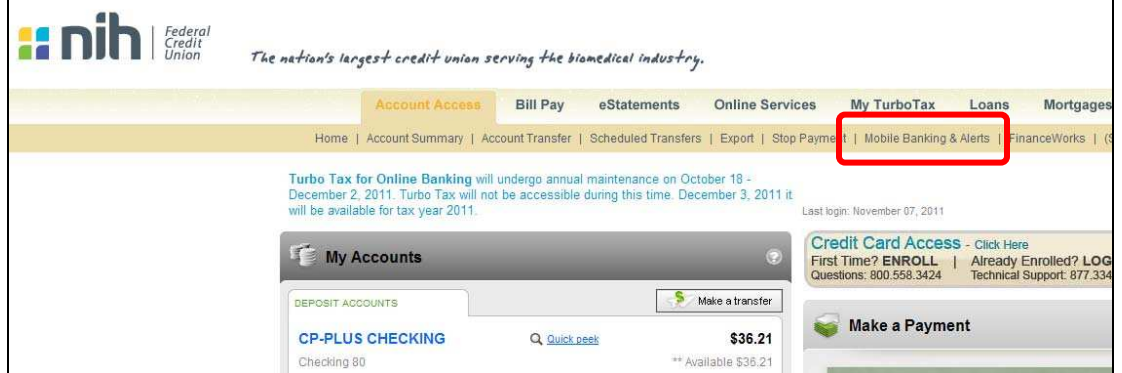

From the new page that opens, the first area shows the cell number activated to receive mobile alerts. Click on the "Deactivate" link to stop mobile alerts to that cellular number. Activate a new number or click on "Save Changes" to finish.

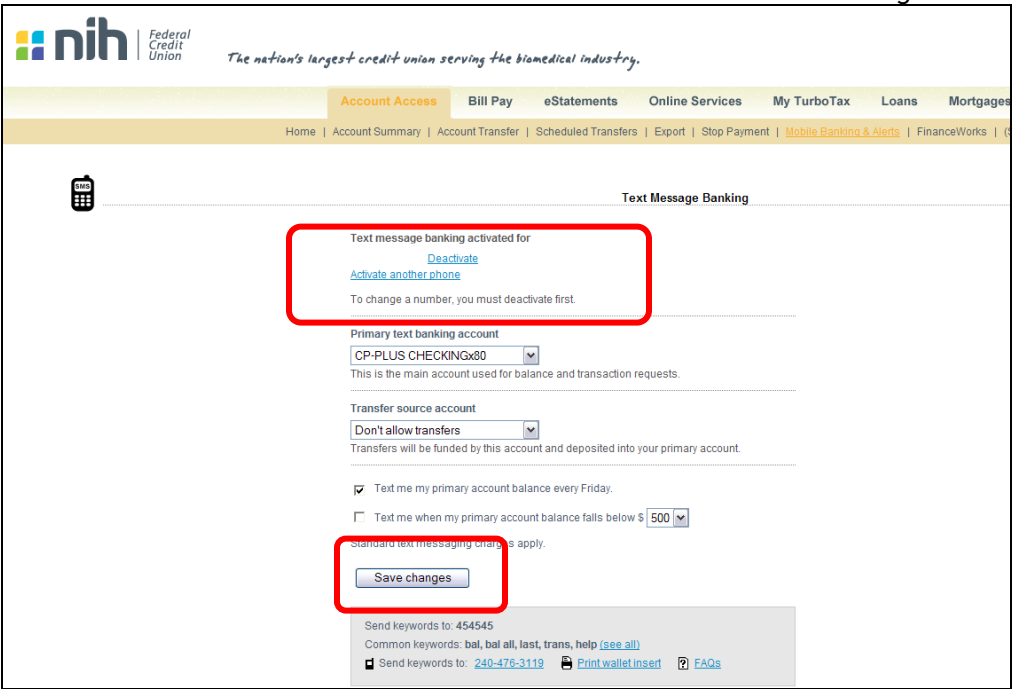

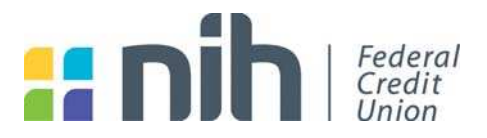

### Change Email Address: Online Banking

Once you have logged into online banking, click on User Options from the top right hand corner of the screen.

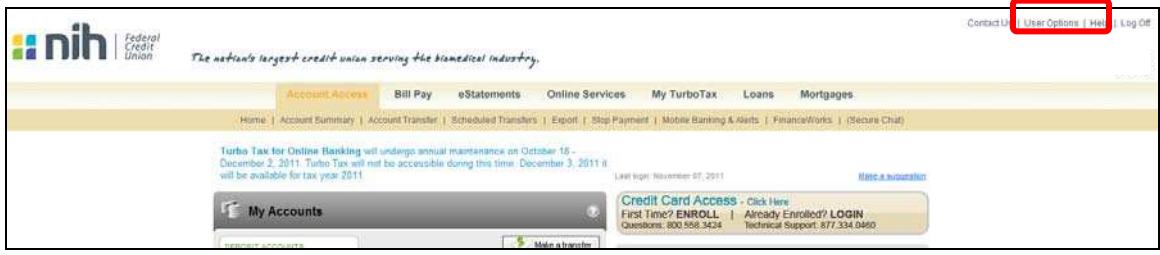

# Either scroll down, or click on the "Email Address" link.

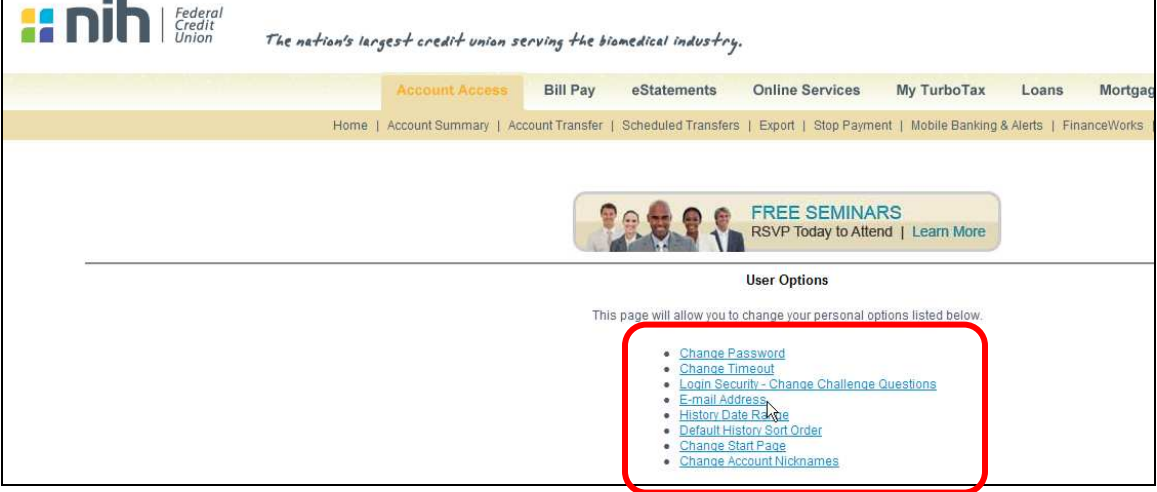

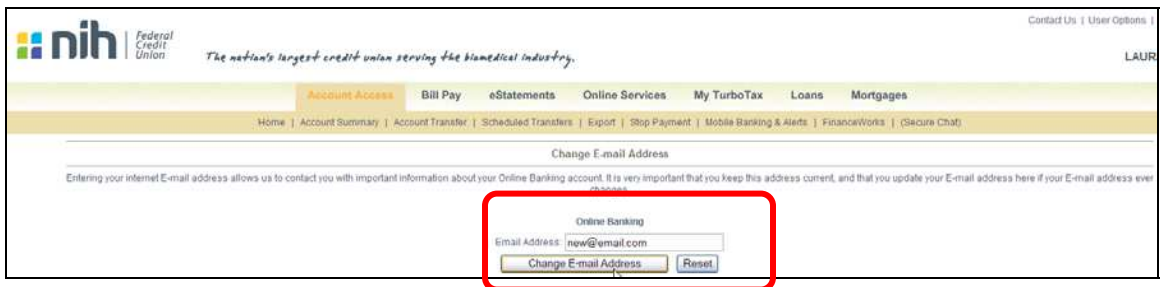

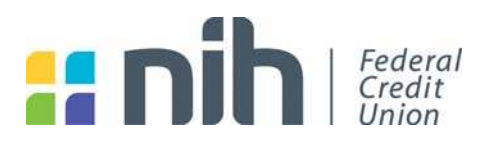

### **Change of Contact Information: eStatements**

Once you have logged into online banking, click on eStatements, and a new page will appear.

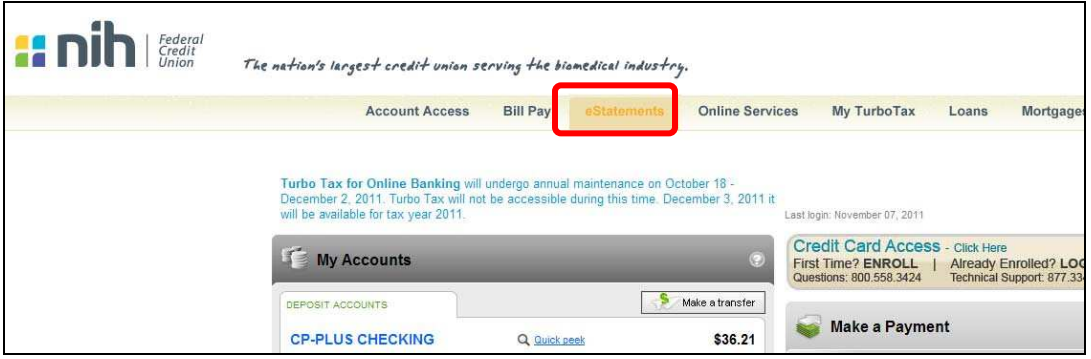

From the new page that opens select the left-side menu link, PREFERNCES.

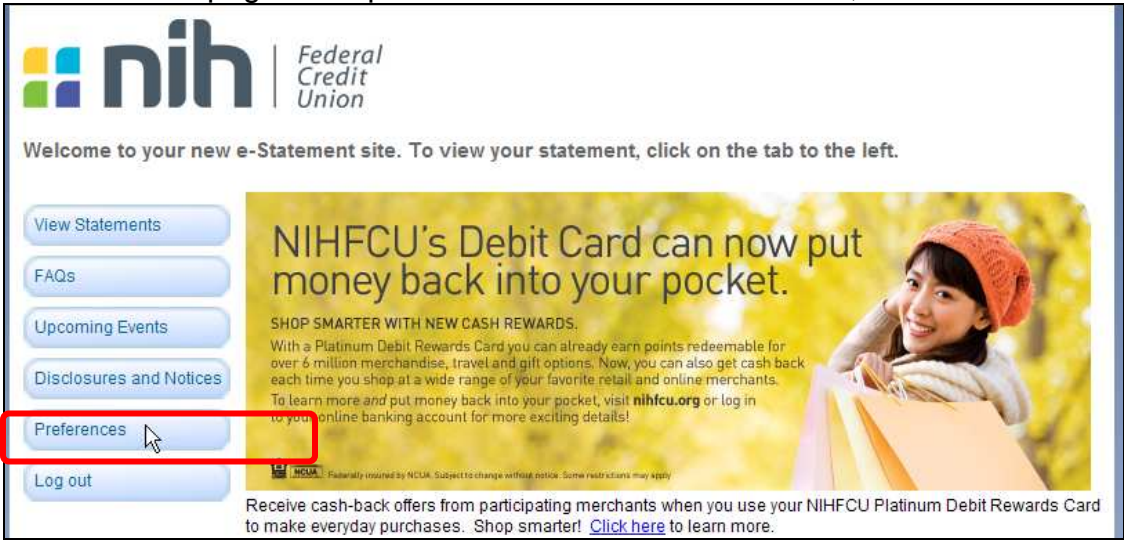

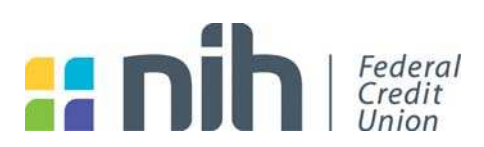

#### **Change of Contact Information: eStatements (continued)**

When you click the Preferences link, it will take you directly to a new page that has an update email address area:

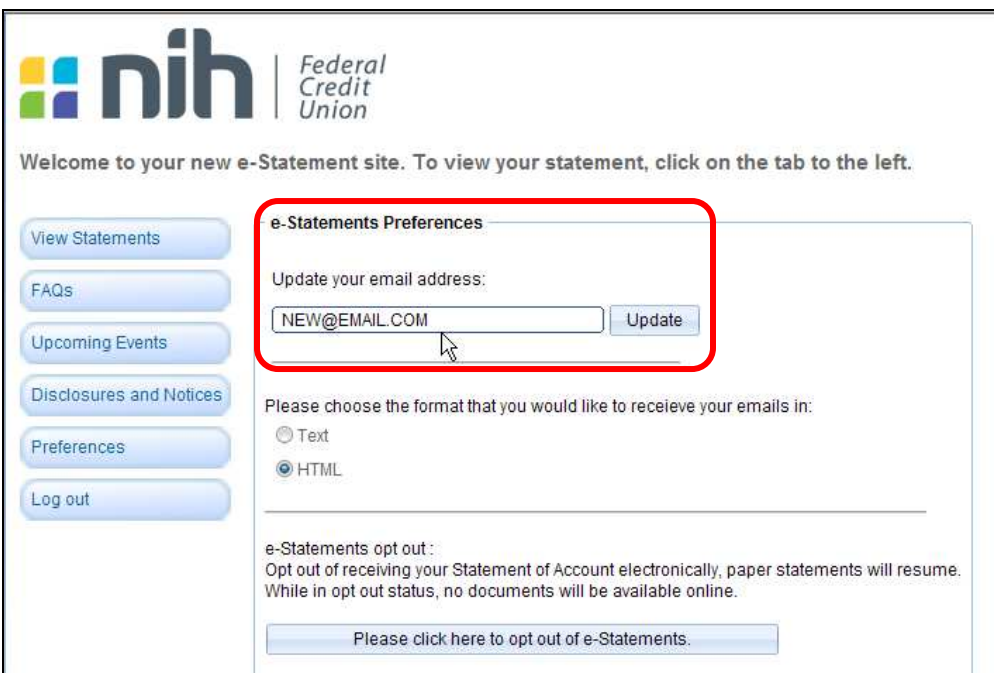

When the new email address has been entered, click on the update button. The page will grey out for a few seconds, and when the update is complete a small pop-up window will appear that reads, "Your email address has been updated!"

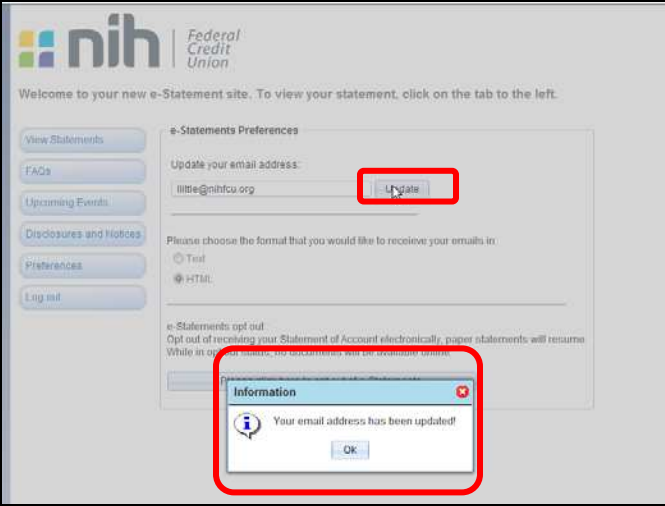

Click OK to close the window.Click Log Out to close the eStatement page and return to online banking.